# $\blacksquare$

# Squareをはじめよう

スタートガイド

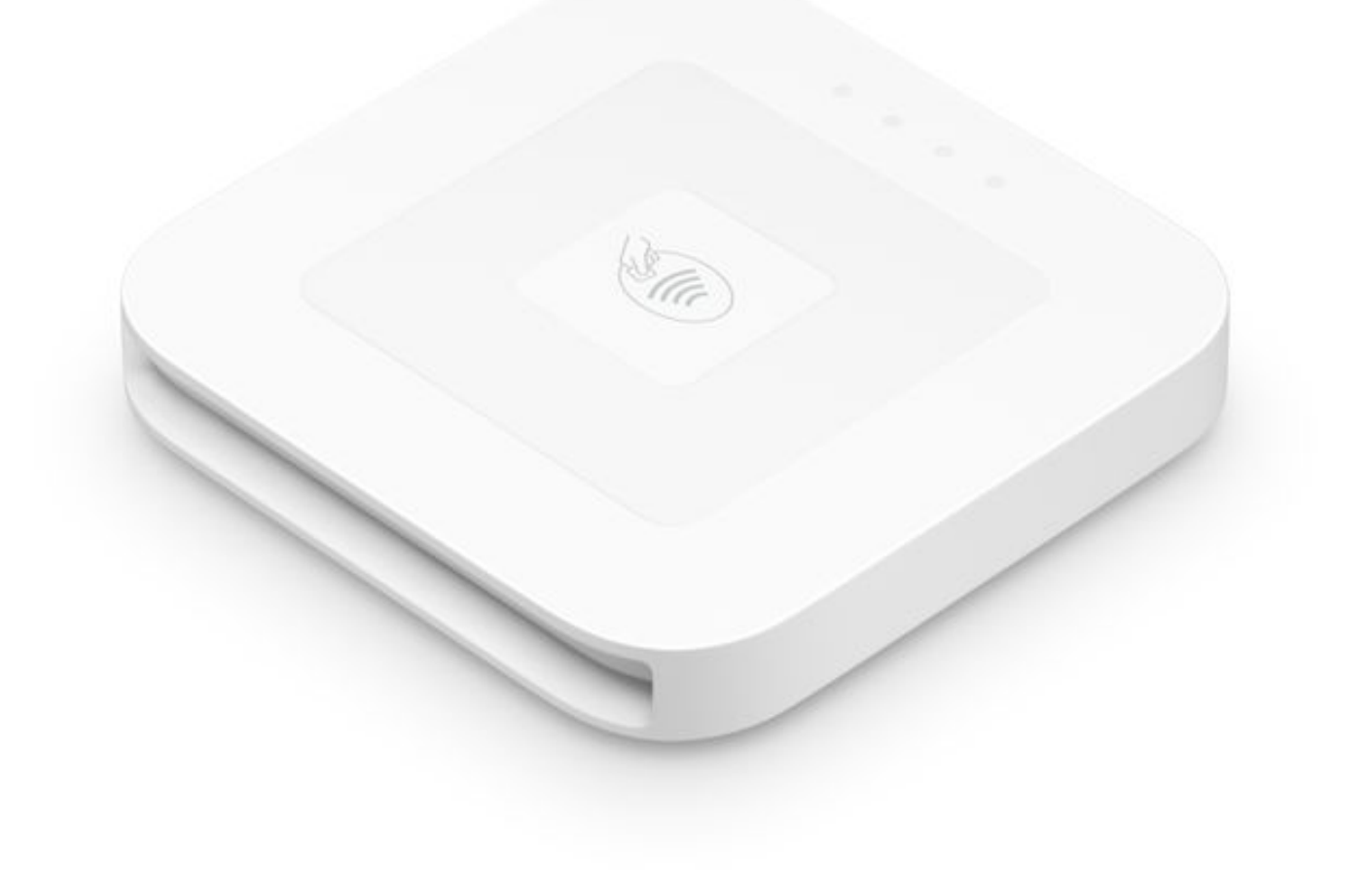

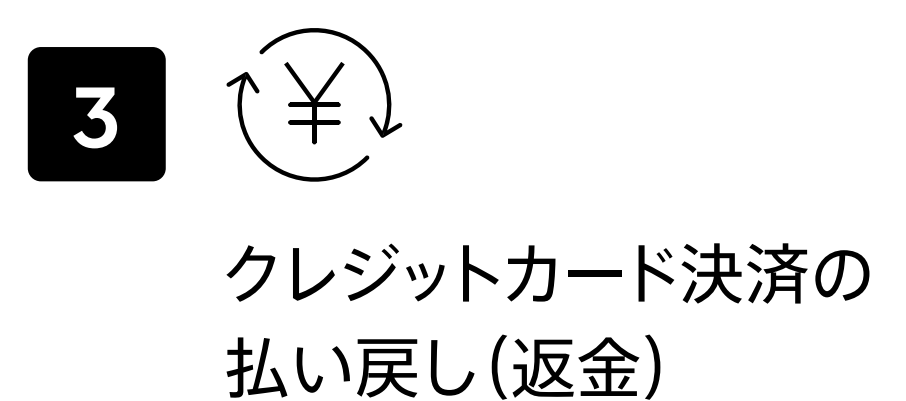

# カード決済までの簡単 3ステップ!

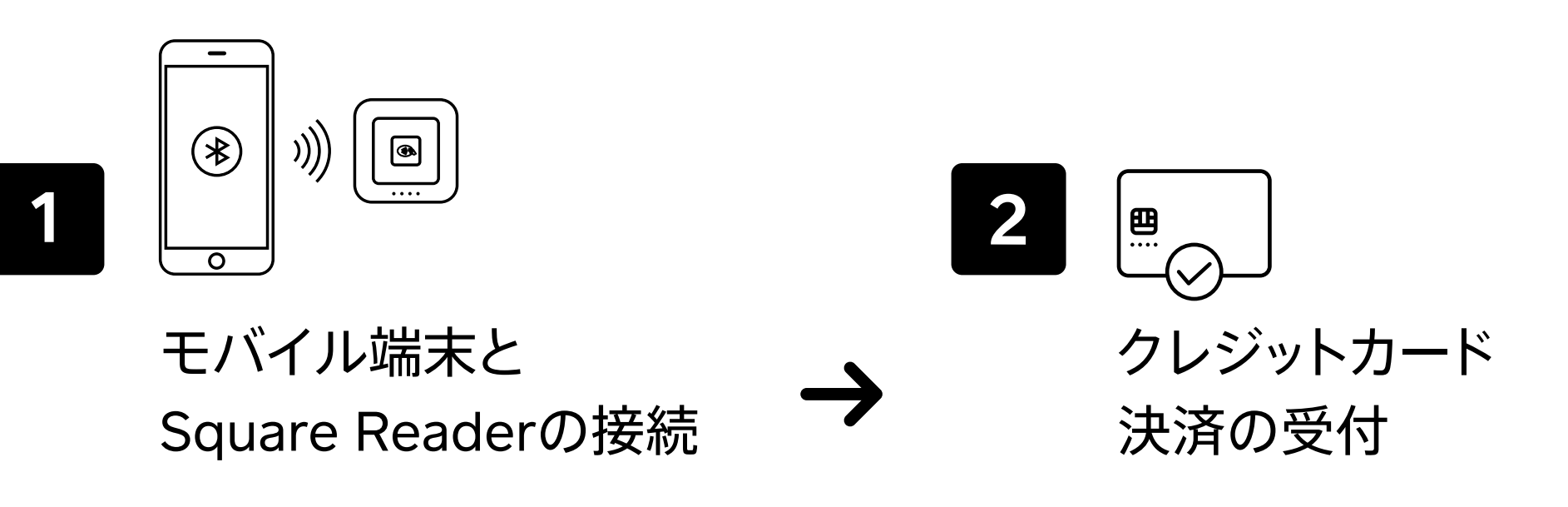

### Page 2

# 事前準備

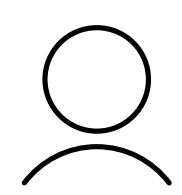

## Square アカウント(無料)

Squareアカウントにログインするには、アカウント作成時に登録したメールアドレスとパスワードが必要です。 ※メールアドレスとパスワードはログインの際に必要です。忘れないように管理してください。

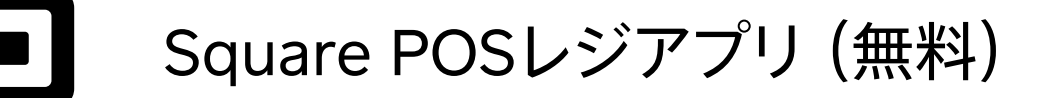

## Square Reader

Square Reader(Bluetooth 接続)

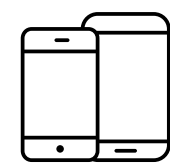

スマートフォンやタブレット お手持ちのスマートフォンやタブレット

iOSの場合はApp Store、Androidの場合はGoogle Play Storeを開きます。

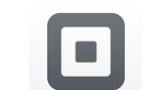

カタカナで「スクエア レジ」と検索してインストールします。

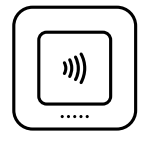

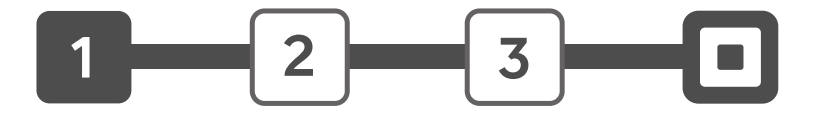

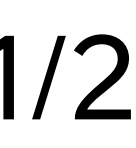

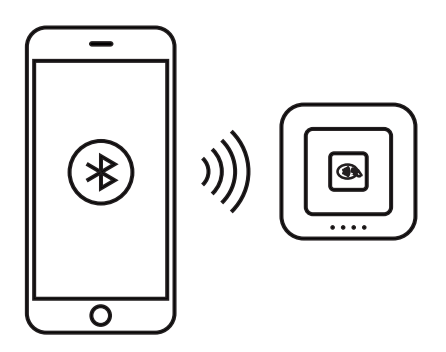

## 1. モバイル端末のBluetoothをオンにする

スマートフォンやタブレットの設定に移動し、Bluetoothが オンになっていることを確認します。

## 2. アプリを開いたら「ログイン」

Square POSレジアプリを開いて、「ログイン」をタップします。 ログインをしたら①にチェックを入れて②をタップします。 アカウント作成時に登録したメールアドレスとパスワード を入力してログインをします。 (すでにご登録済みのお客様はアカウント作成はご不要です)

## 3. モバイル端末の設定を有効化する

# 1 モバイル端末とSquare Readerの接続 1/2

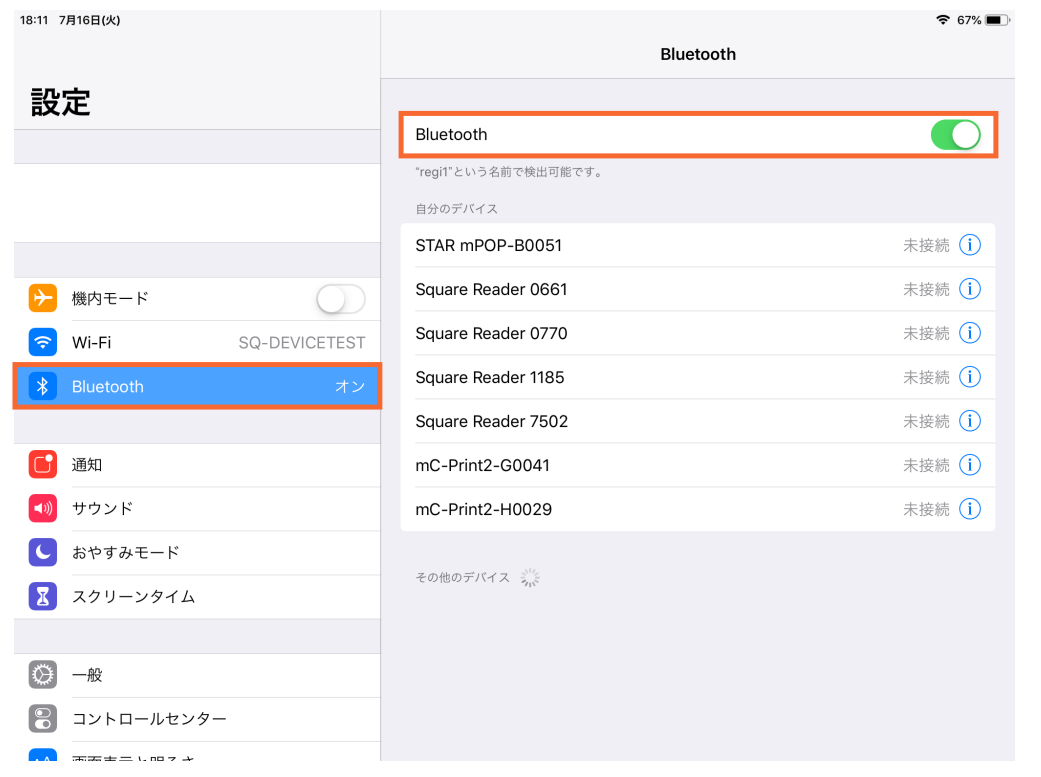

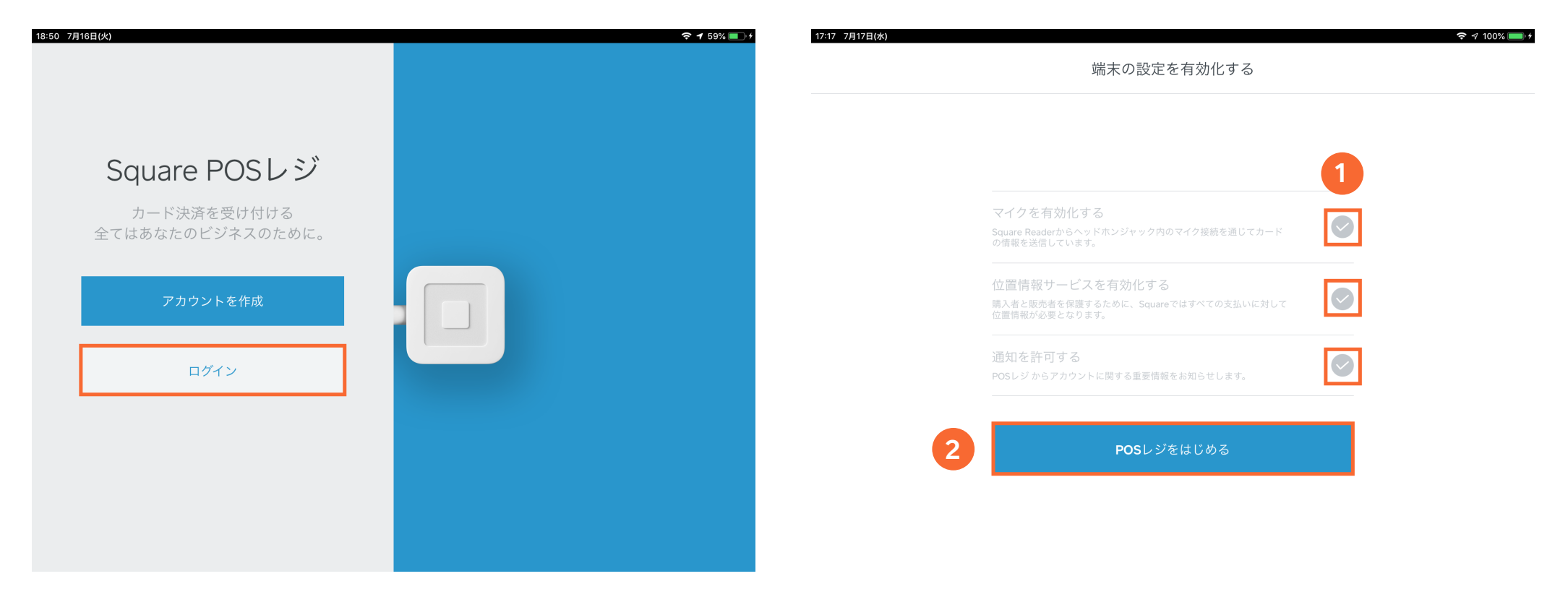

※ご利用のモバイル端末によって画面の見え方が異なります。

## 4. アプリの設定を開く

①→2の順にタップします。

## 5. Square Reader接続の画面を開く

①→2の順にタップします。

- 
- 
- 
- 
- 
- 

## 6. Square Readerを接続する

この画面になったら、Square Readerの電源ボタンを 3~10秒間長押しします (リーダー上のオレンジ色のランプが チカチカと点滅したらすぐにボタンから指を離します。) 次の画面の[Bluetoothのペアリング要求] で [ペアリング] をタップして完了です。

# 1 モバイル端末とSquare Readerの接続 2/2

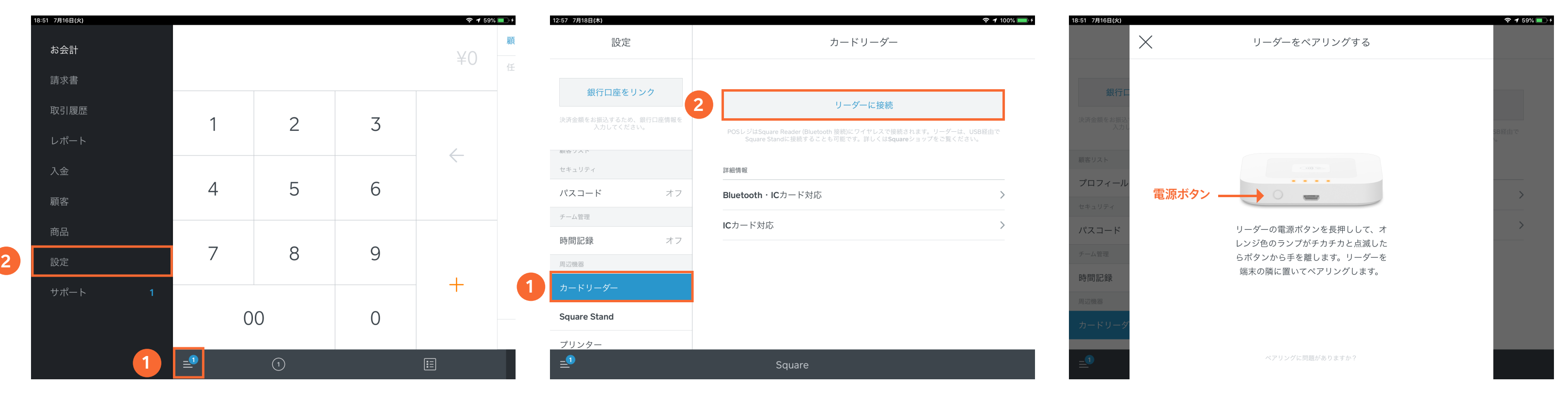

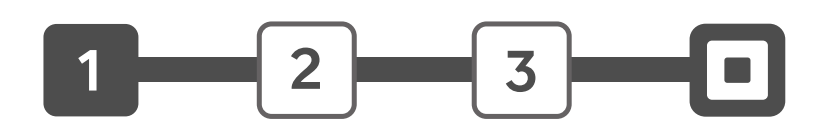

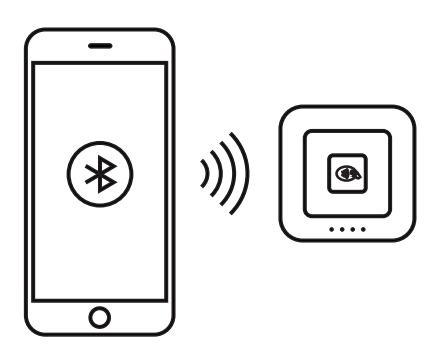

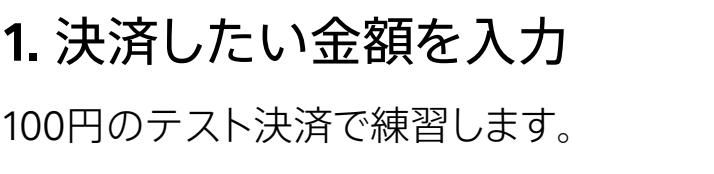

①の画面で100と入力して、②をタップします。

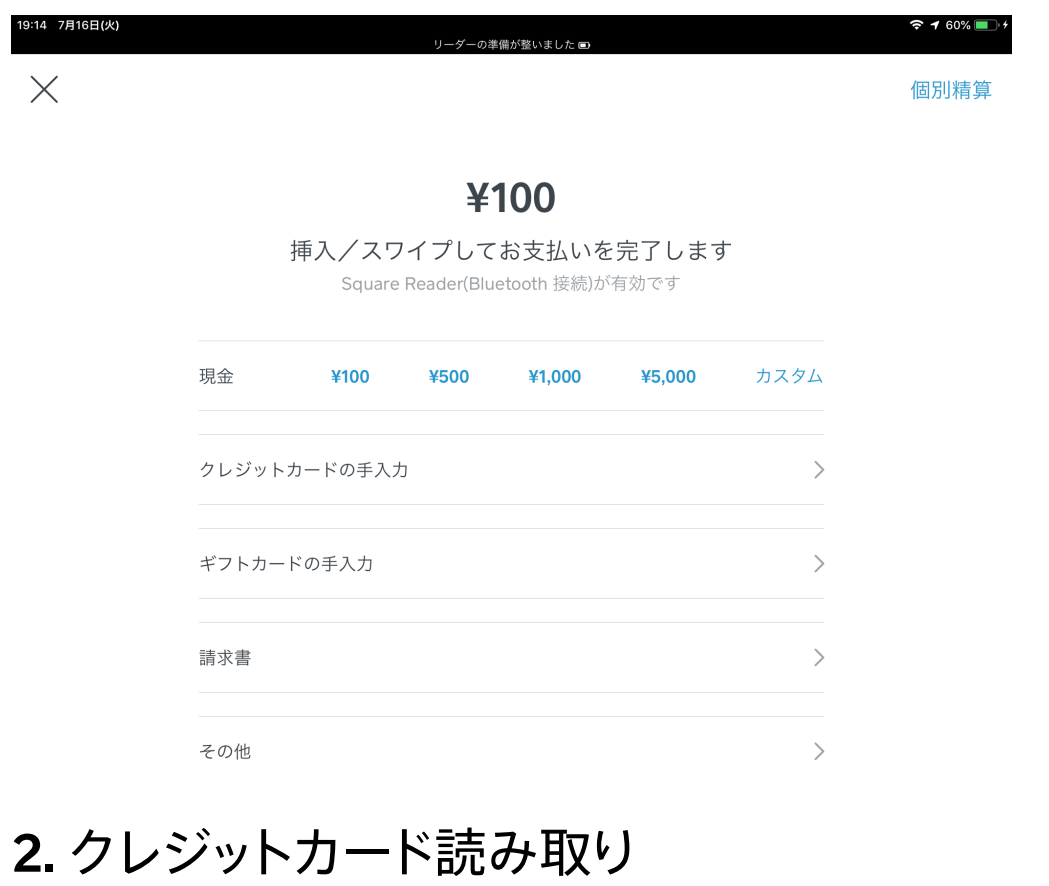

お会計ボタンを押して、上の画面になったら、 クレジットカードを挿入。

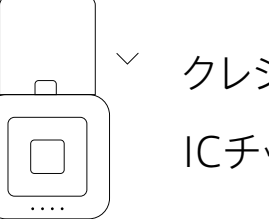

## 3. クレジットカードの承認

クレジットカードを承認してます。 クレジットカードはまだ抜かないでください。

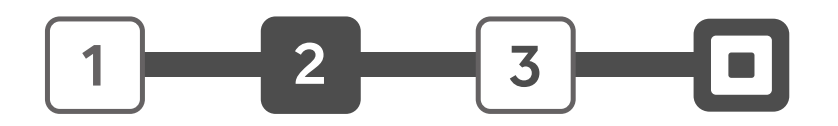

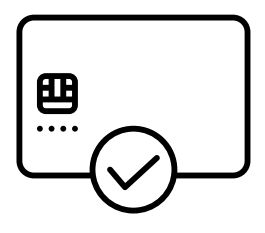

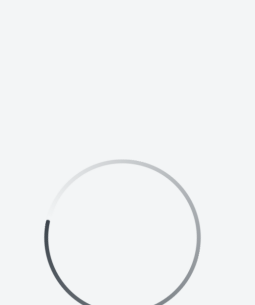

¥100

カードを抜かないでください 承認中

クレジットカードを表側にして、

ICチップが付いている方向を挿入します。

# 2 クレジットカード決済の受付 1/2

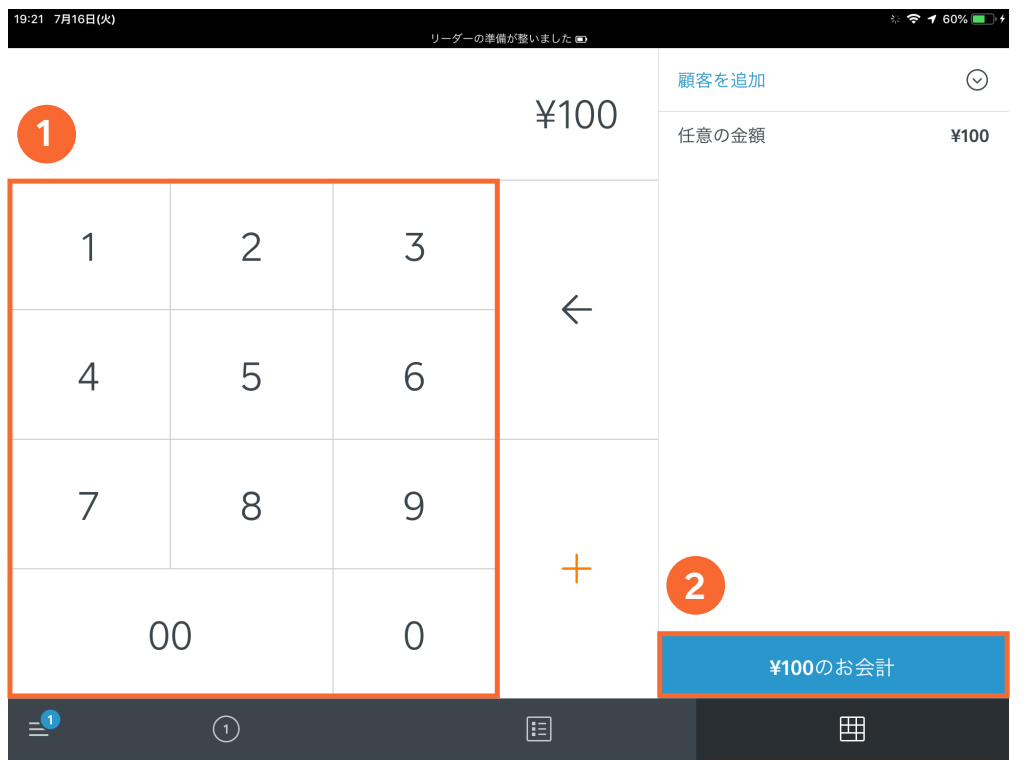

## 4. お客様にサインをもらう

クレジットカードの承認が完了するとサインの画面になります。 ①にお客様から指でサインをもらったら②をタップ。 その後クレジットカードを抜いて下さい。

### 5. レシートを送信

この画面が出たら決済完了です。 レシートが必要な場合は ①にメールアドレスか携帯電話番号(SMS)を入力して②を タップします。 最後に③をタップして、最初の画面に戻ります。

## 2 クレジットカード決済の受付 2/2

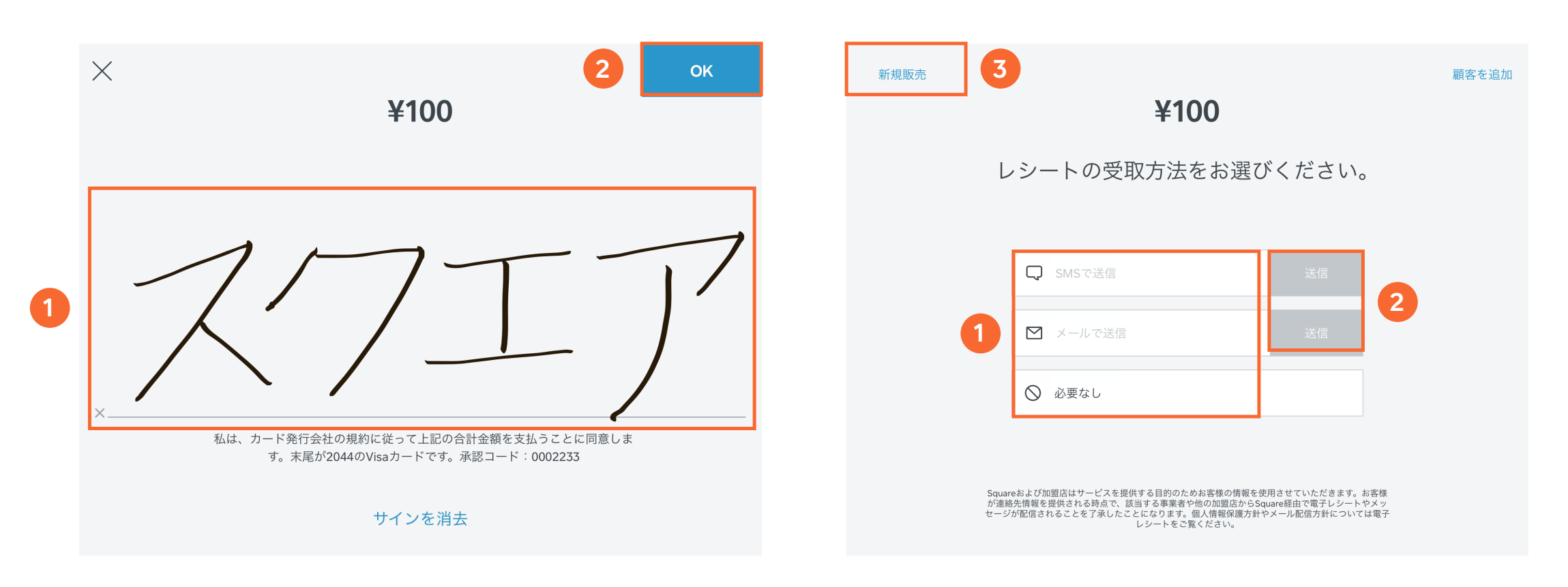

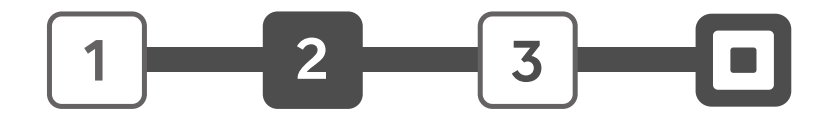

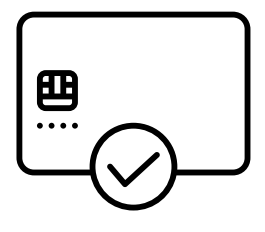

※ 選択した取引(今回は100円の取引)の詳細情報<日付・時間・カードブランド・カード番号下4桁・金額>が表示されます。 払い戻し処理をしたものをキャンセルすることはできません。本番の決済では上記の取引詳細情報を必ずよく確認し取引の照合を行ってから払い戻し処理をしてください

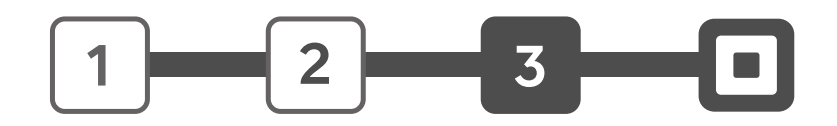

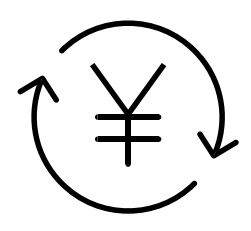

2. 払い戻しをしたい取引を選択

先ほど決済した100円のお取引①をタップして選択した後、 ②をタップします。

## 3. 払い戻しの金額を入力

全額を払い戻すので①をタップして②をタップします。

### 1. 取引履歴を表示

①→②の順にタップします。

画面の左側に今までの各取引が新しい取引順に表示

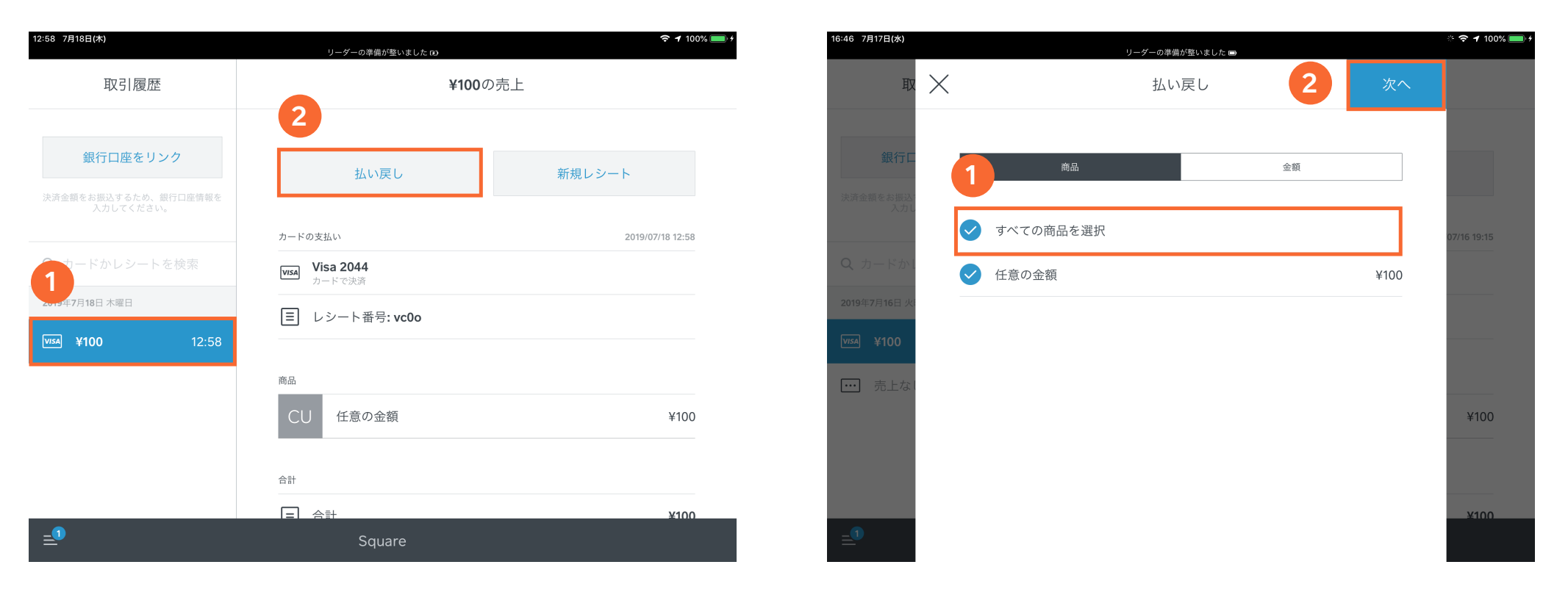

されます。

# 3 クレジットカード決済の払い戻し(返金) 1/2

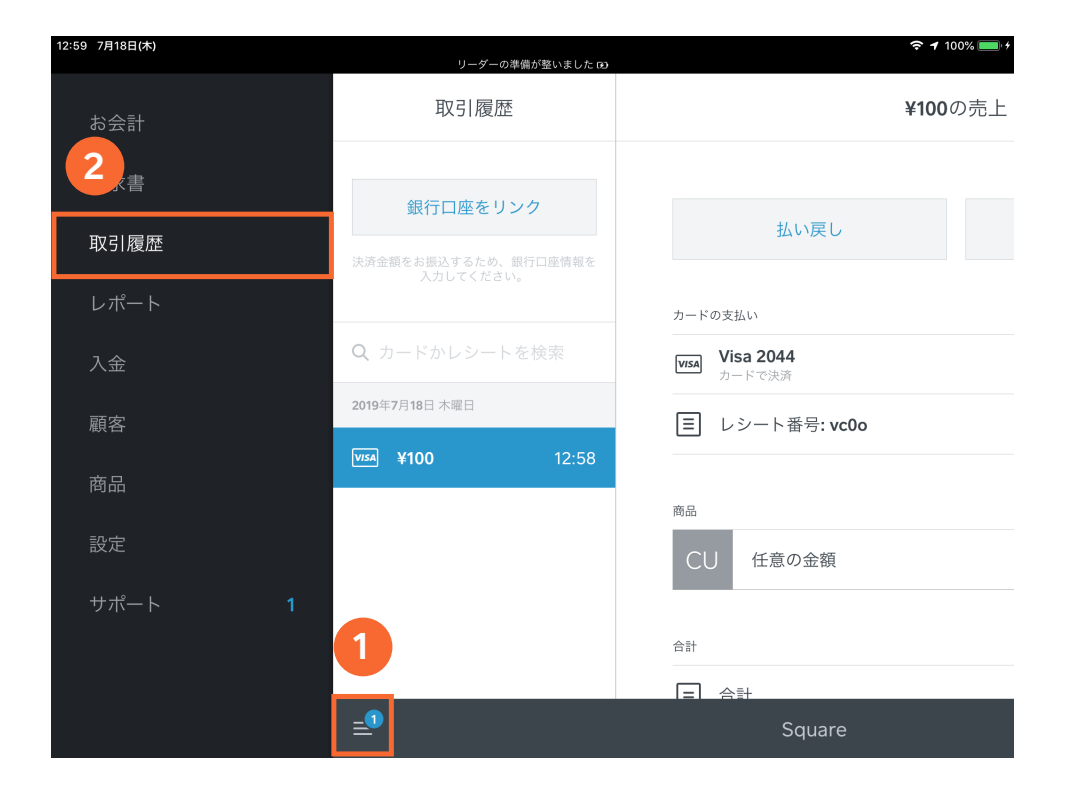

## 4. 払い戻しの理由を選択

①の払い戻しの理由をタップして、②をタップします (今回はテストなので払い戻しの理由は、適当に ひとつ選択してください)。

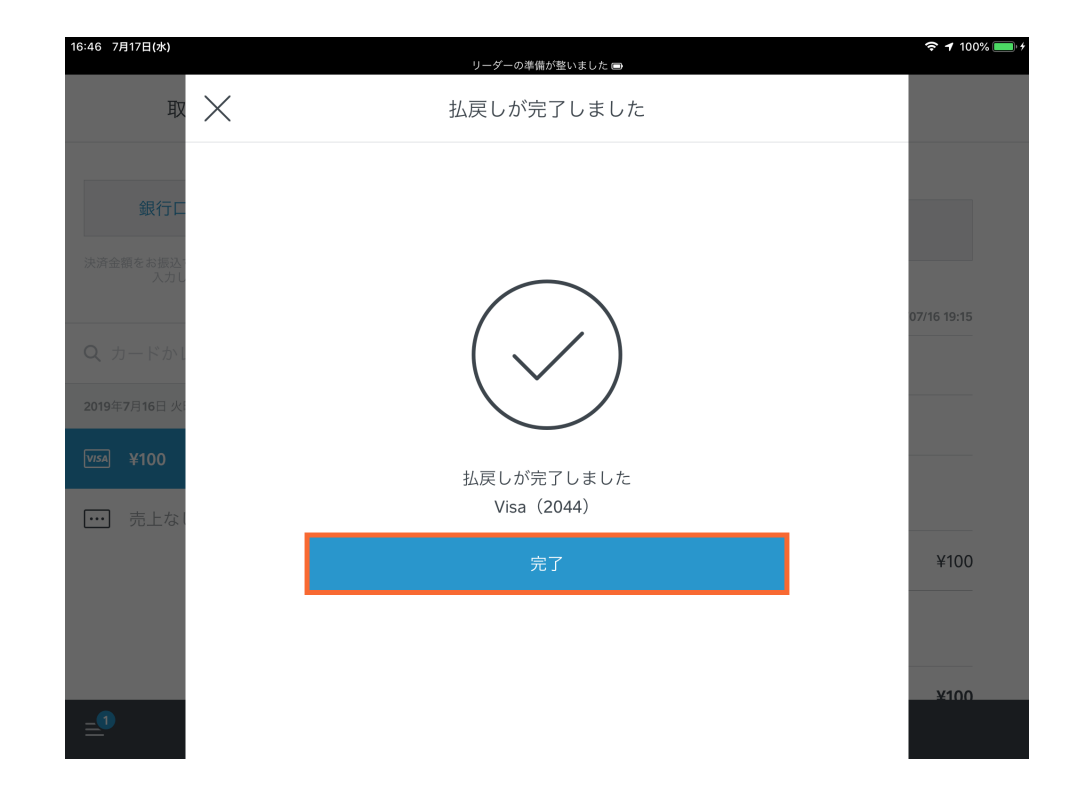

## 5. 払い戻し完了

この画面が出たら、払い戻し完了です。 「完了」をタップして、最初の取引履歴の画面に戻ります。 先程の取引が「−¥100」の表示に変わっているのを確認してください。

# 3 クレジットカード決済の払い戻し(返金) 2/2

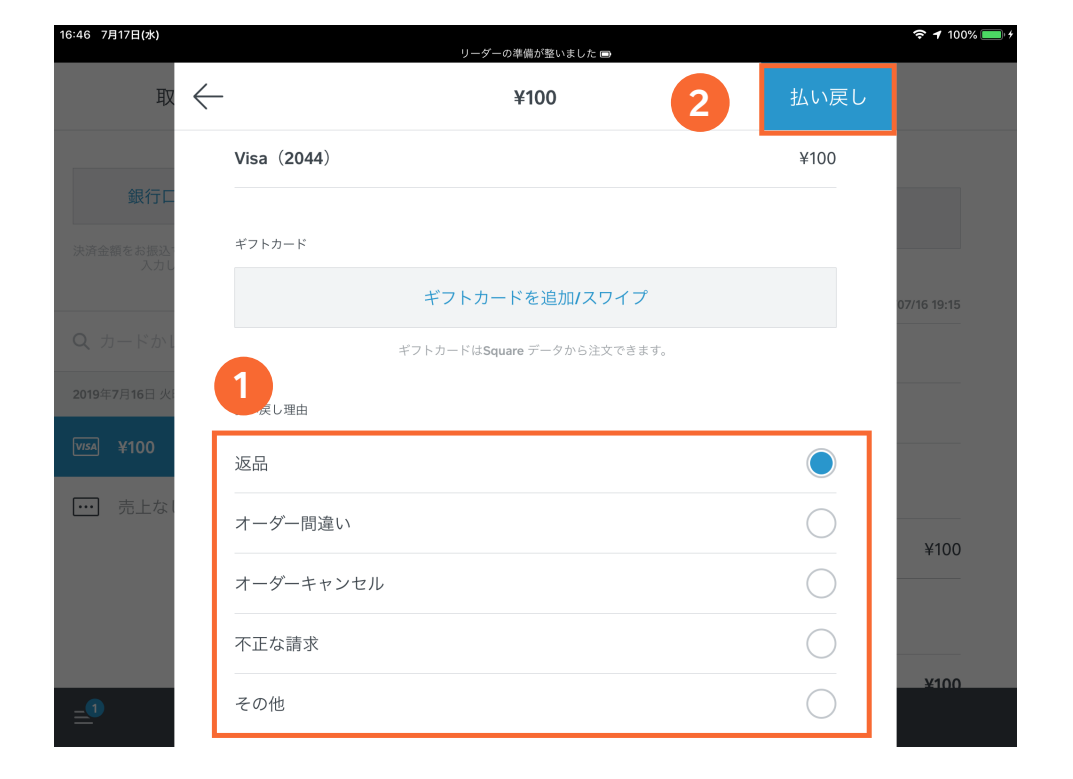

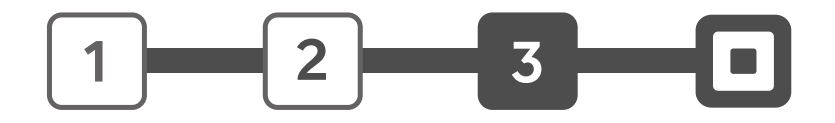

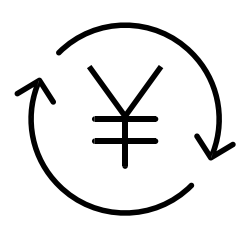

# 本番前に確認しておきたいこと 3つ

Square Readerの 取扱方法

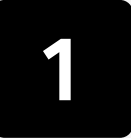

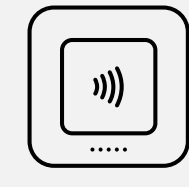

お客様のカード明細や レシート表記の設定

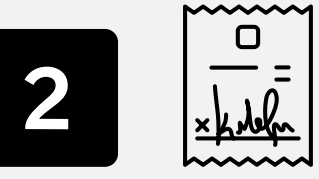

## Square加盟店 ステッカーの設置

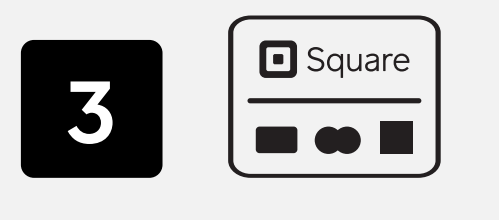

### 1. 箱の中の同封物を確認

- 1 Square Reader (Bluetooth 接続)
- 2 磁気カード専用リーダー(イヤホンジャック 接続)
- <mark>3</mark>)充電用USBケーブル
- 4 加盟店ステッカー
- 5 説明書

### 2. Square Readerの充電方法  $U$ quare is each  $U$ )  $U$   $E$ )  $U$   $\Delta$

### 3. バッテリーの確認方法  $\mathcal{Y}$ ,  $\mathcal{Y}$ ,

電源ボタンを押すとバッテリーの残量を確認する事が できます。緑色のランプが4つ点灯している場合は、 バッテリーの充電は100%、赤色のランプが1つ点滅して<br>- ・・・・・・・・・・・・・・・ いる場合は、すぐに充電が必要です。

付属のUSBケーブルをリーダーにつなぎ、もう一端 を携帯電話用のUSB充電器、パソコンのUSBポート などに差し込んで充電してください。 およそ2時間で、電池残量の少ない状態から完全に 充電されます。またSquare Readerは充電しながら でも決済を受付する事ができます。 computer or USB wall charger. C Z吋间 C、电/凹次里のクッし '八忠の'つ兀土<br>、 C 1 しんり。 よんこJquare i \eauer は九电しなかり<br>th さんで ハナス 声 バイナナナ once. When you see four green

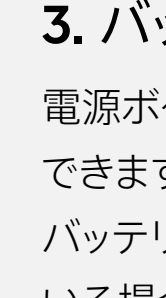

スリープモードに切り替わります。再度使用するには、電源ボタンを1回長押し<br>- ー してください。

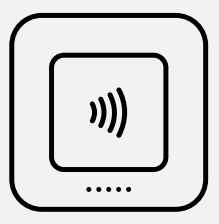

# 1 Square Readerの取扱方法

the App Store or Google Play to <sup>5</sup> ※ リーダーは、充電をしていない状態で、2時間ご利用がないと自動的に

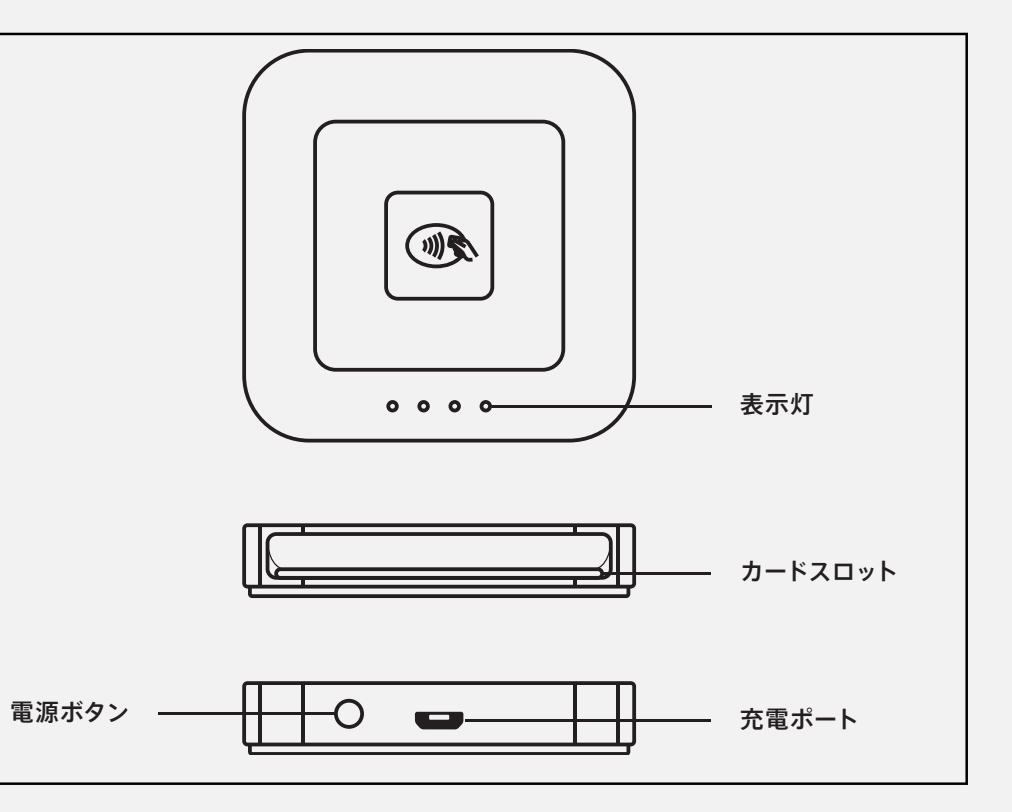

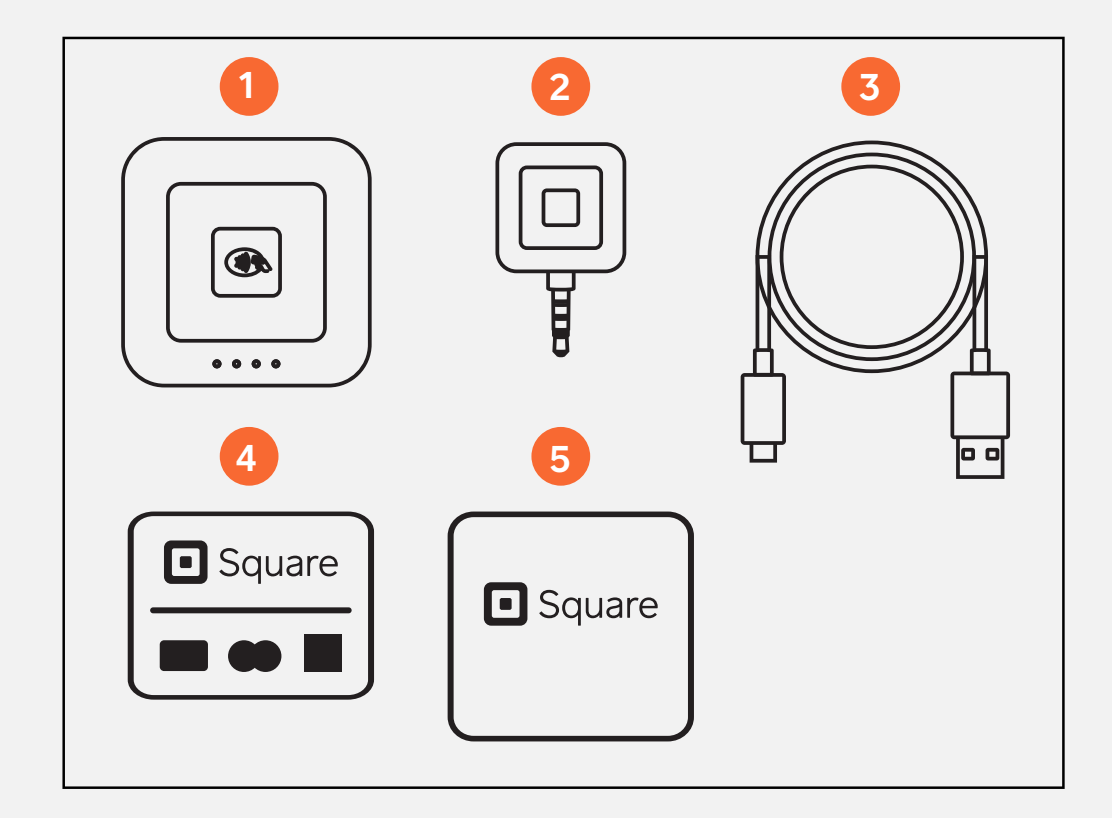

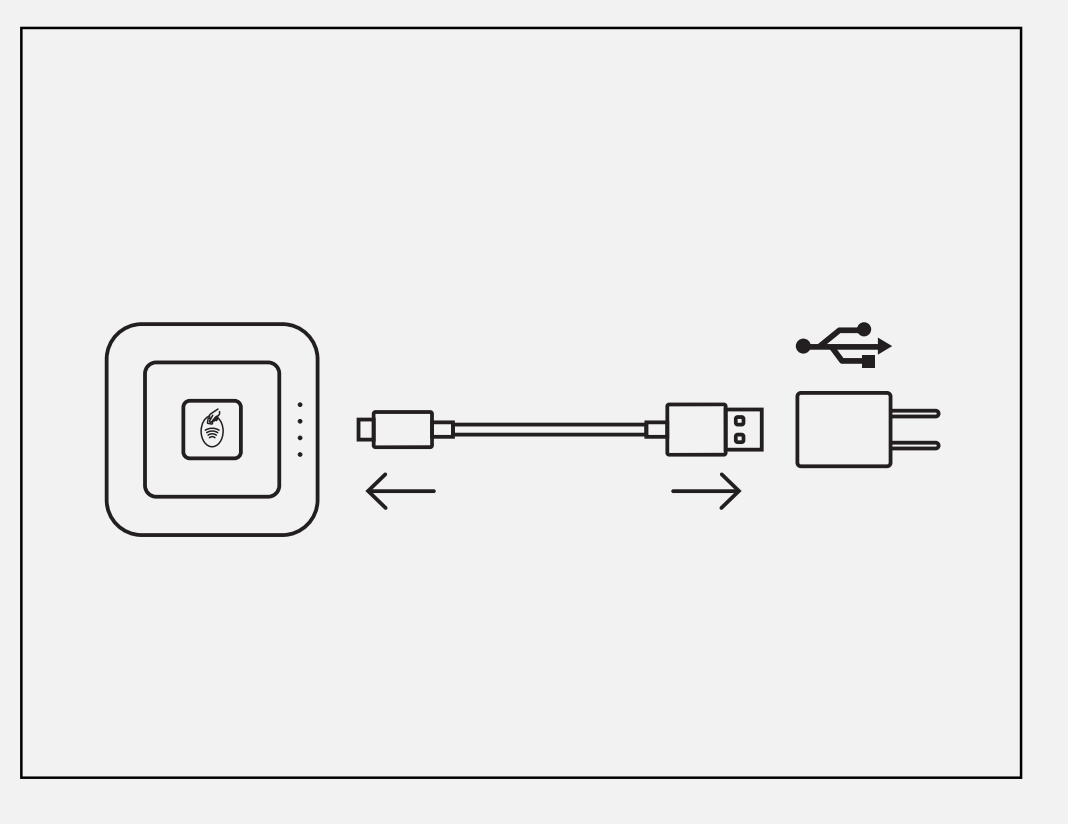

- 1. ブラウザから下記URLへアクセス。 squareup.com/login
- 2. アカウント作成時に登録したメールアドレスとパスワードを 入力してログインをします。
- 3. 「アカウントと設定」→「ビジネス」→「店舗情報」を選択。
- ■ 「☆当の作錯タゟゟけぃゟ」 右図の「**卞錯の詳细**」画面がでたに  $\frac{1}{2}$  in  $\frac{1}{2}$  in  $\mathbb{E}[\mathbf{z}]\simeq \mathbb{E}[\mathbf{z}]\simeq \mathbb{E}[\mathbf{z}]\simeq \mathbb{E}[\mathbf{z}]\simeq \mathbb{E}[\mathbf{z}]\simeq \mathbb{E}[\mathbf{z}]\simeq \mathbb{E}[\mathbf{z}]\simeq \mathbb{E}[\mathbf{z}]\simeq \mathbb{E}[\mathbf{z}]\simeq \mathbb{E}[\mathbf{z}]\simeq \mathbb{E}[\mathbf{z}]\simeq \mathbb{E}[\mathbf{z}]\simeq \mathbb{E}[\mathbf{z}]\simeq \mathbb{E}[\mathbf{z}$ Squierun  $t$  the power but the power but the power but the power but the power  $\frac{1}{\sqrt{2}}$ seconds. When four orange lights and the conditions of the conditions of the conditions of the conditions of t<br>The conditions of the conditions of the conditions of the conditions of the conditions of the conditions of th **4.** 該当の店舗名をクリックし、右図の「**店舗の詳細**」画面がでたら、 ■ 該当箇所を編集して「**保存**」します。 squ.re/ltn

## お客様のカード明細に表示される事業または店舗名の設定

## 2 お客様のカード明細やレシート表記の設定 1/2

1

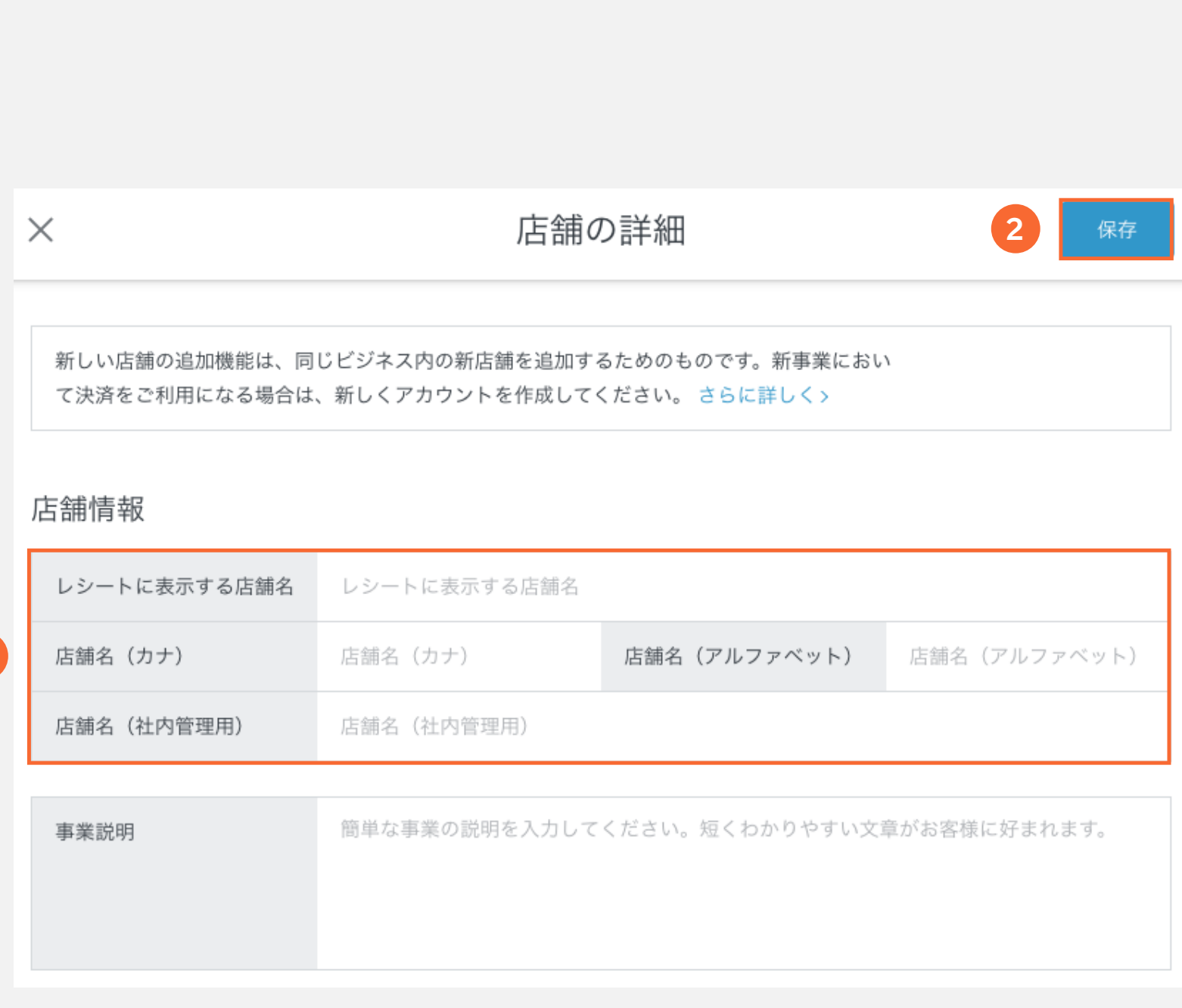

 $\Box$ 

## 2 お客様のカード明細やレシート表記の設定 2/2

## お客様へ送るレシートの表示設定

- 1. ブラウザから下記URLへアクセス。 squareup.com/login
- 2. アカウント作成時に登録したメールアドレスとパスワードを入力してログインをします。
- 3. 「アカウントと設定」→「ビジネス」→「レシート」を選択。
- 4. 右の画面が出たら、必要事項を入力して「保存」を選択 レシートの表示設定ページまでは下記URLからでもアクセスできます。 squ.re/rpt

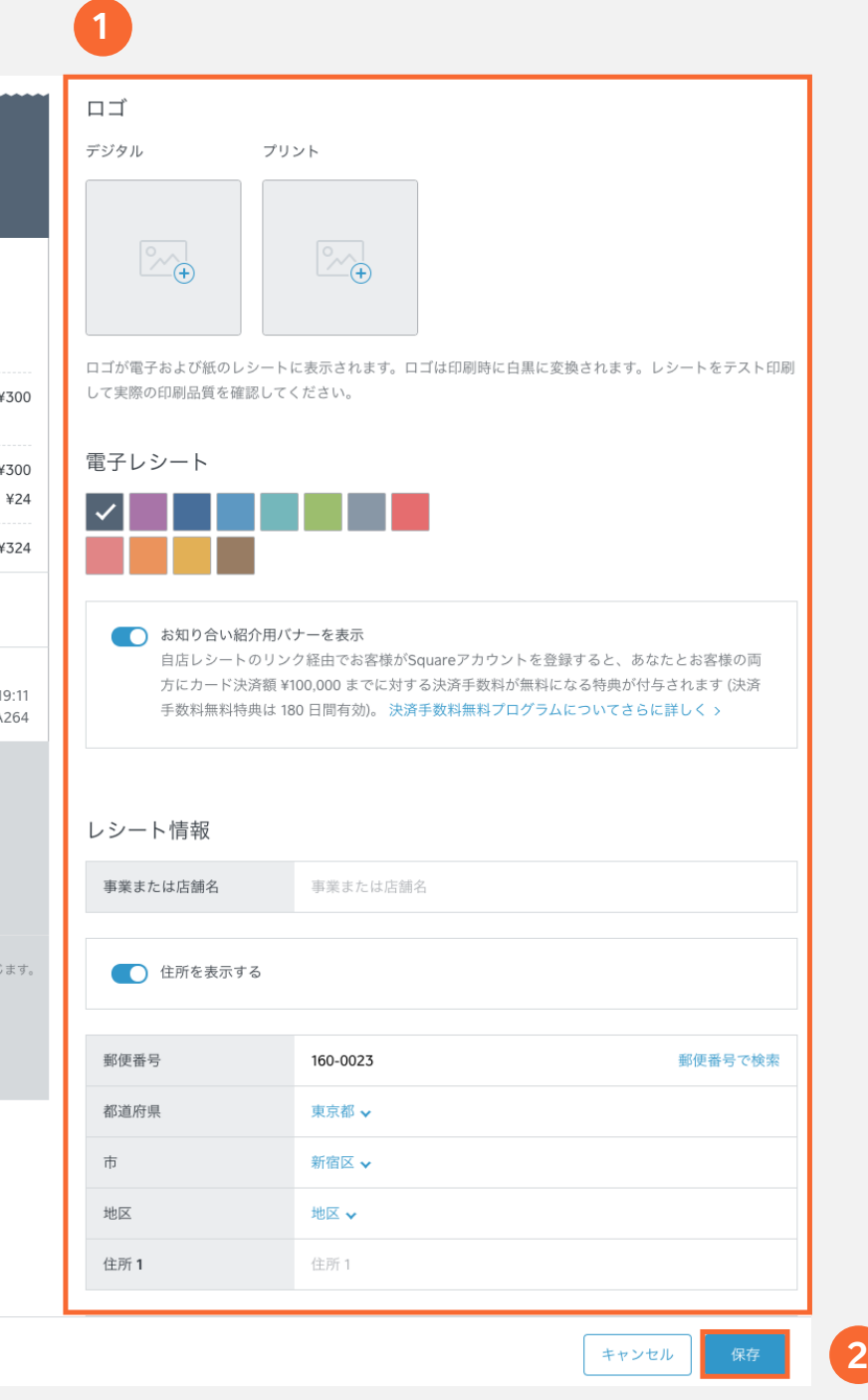

カード明細の表示名、レシート表記の設定について詳しくは、以下のヘルプセンターを 確認してください。https://squ.re/rset

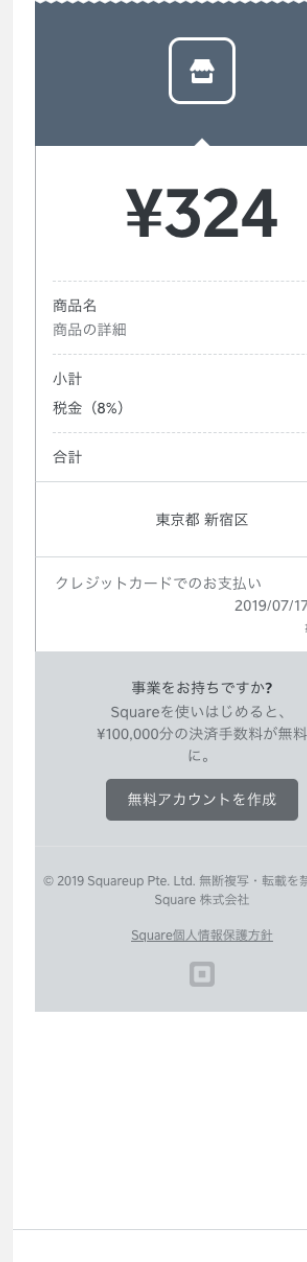

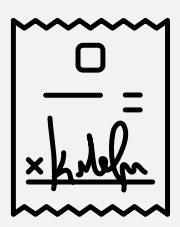

Squareショップでは様々なデザインのステッカーや卓上POPをいつでも 無料で注文できます。 またJCB/Diners Club/Discoverの受付が承認 された加盟店様もSquareショップから全ブランドのステッカー、 卓上POPをご注文ください。 Square ショップ: squ.re/pop

VISA, Mastercard, American Expressの加盟店ステッカーはSquare Readerの箱に 及同梱されています。 R ブ

# 3 Square加盟店ステッカーの設置

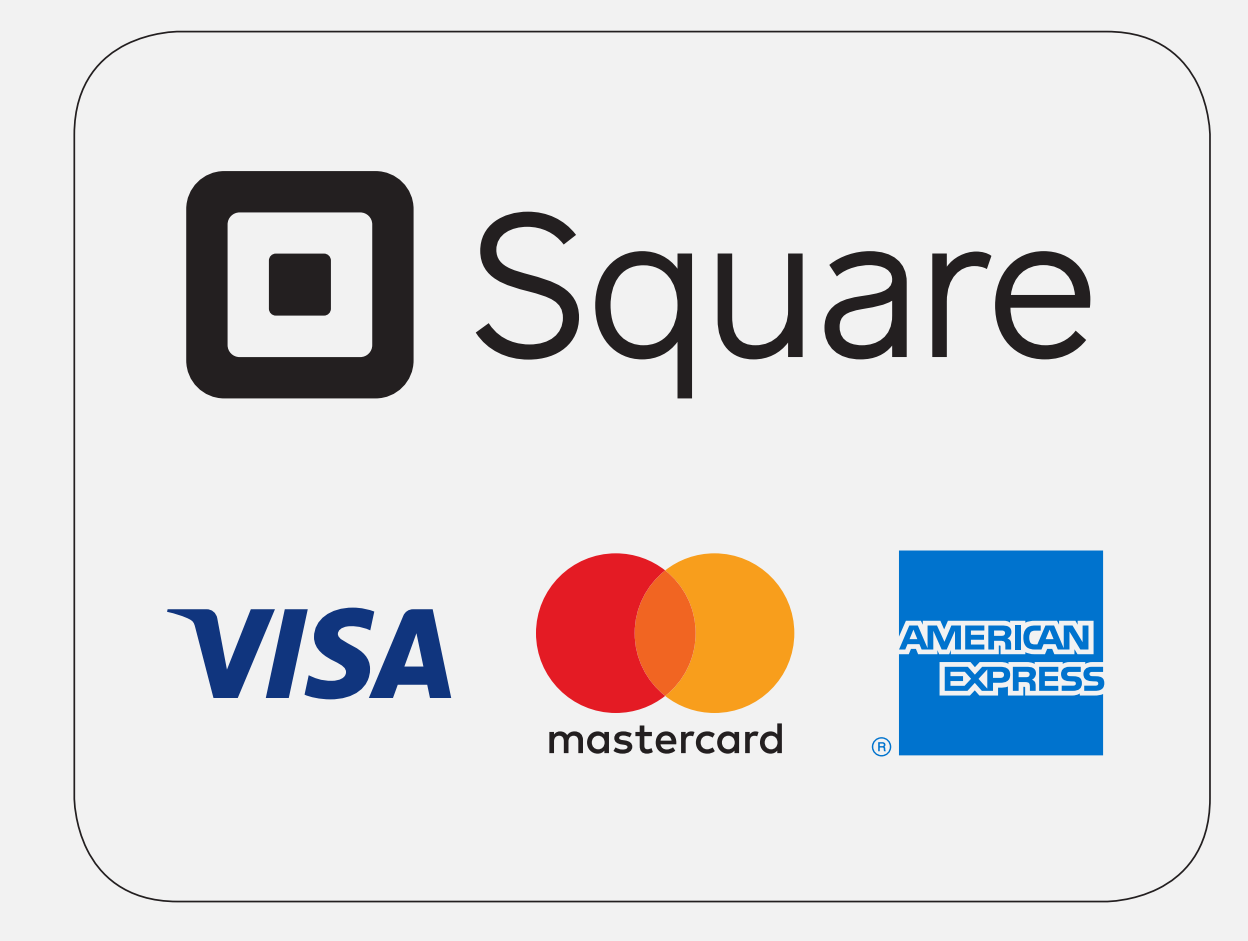

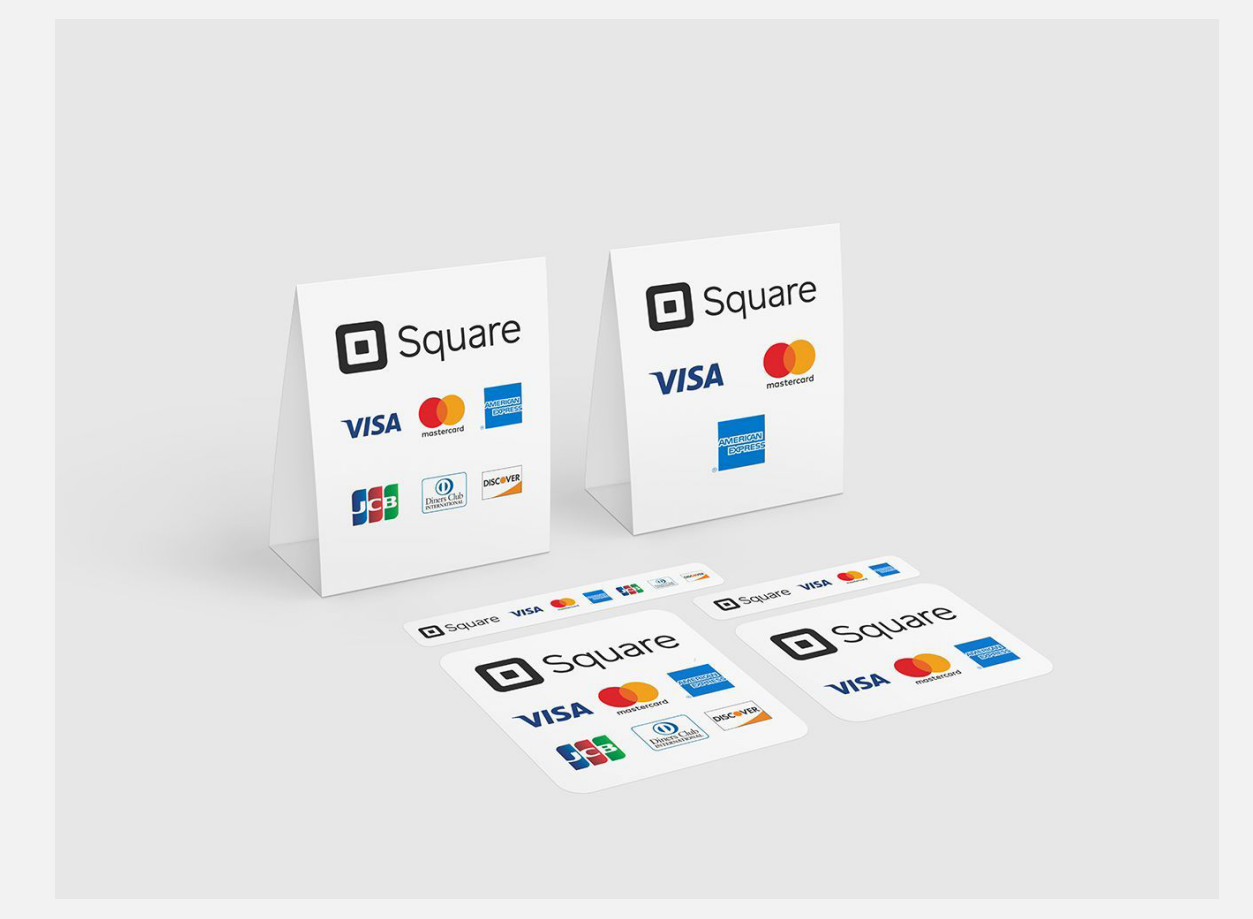

来店したお客様が「カード使えますか?」と聞く必要が無いように、 加盟店ステッカーをお店の入口やレジの前に貼りましょう。| し

## **A:** 三井住友銀行またはみずほ銀行の口座をご登録の場合

0:00~23:59 までの決済分が、決済日の翌営業日に入金されます。

**A:** その他の金融機関の口座をご登録の場合

毎週水曜日で締め、同じ週の金曜日に合算で入金されます。 (毎週木曜日 0:00 から翌週水曜日 23:59 までのカード決済額が、翌週金曜日に入金されます)

## **Q:** 売上げは、いつ入金されますか?

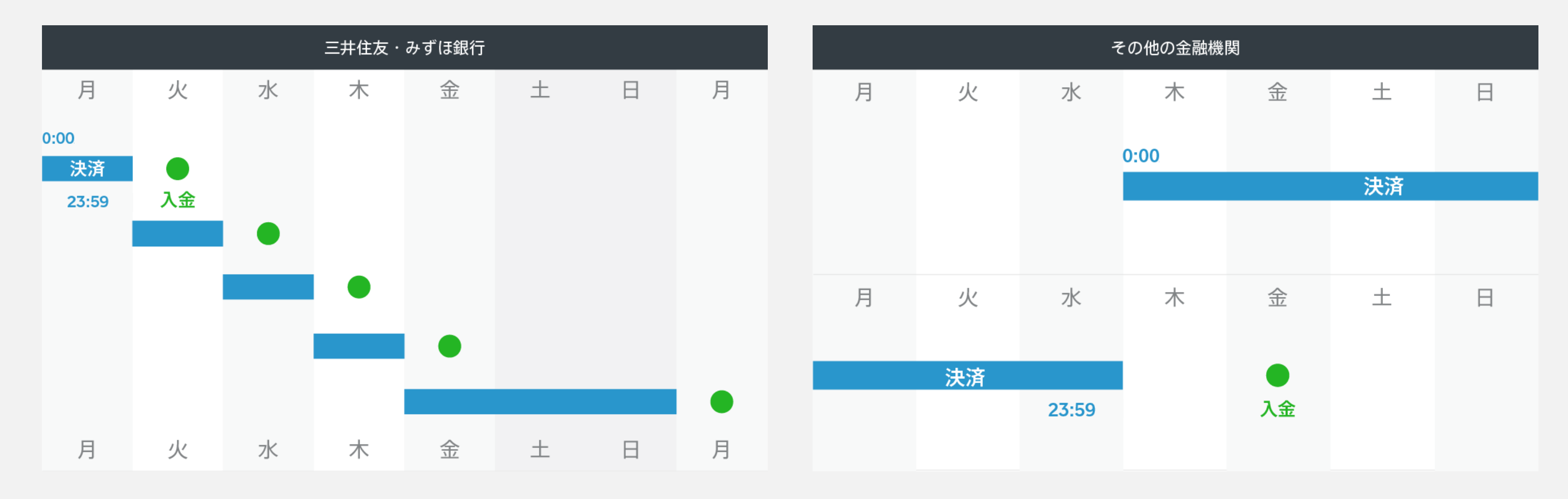

## よくある質問 1/3

**A:** スマートフォンやタブレットで「3本線」→「入金」の順に タップすると、次回入金予定額を確認することができます。

**A:** Squareのアカウント作成後、登録したメールアドレスへ「ようこそ、Squareへ」というメールが届きます。 こちらのメールが届いたら、VISA、Mastercard、American Expressのカードブランドの利用が可能になります。

## **Q:** 次回入金予定の確認方法はありますか? **Q:** Squareのアカウント作成後、いつから利用できますか?

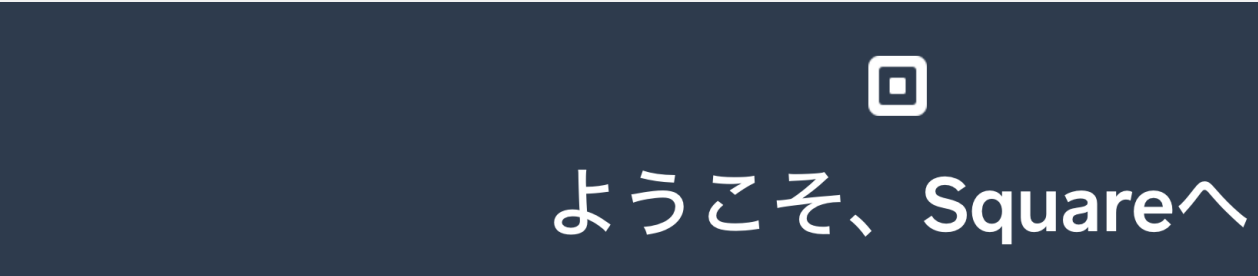

## よくある質問 2/3

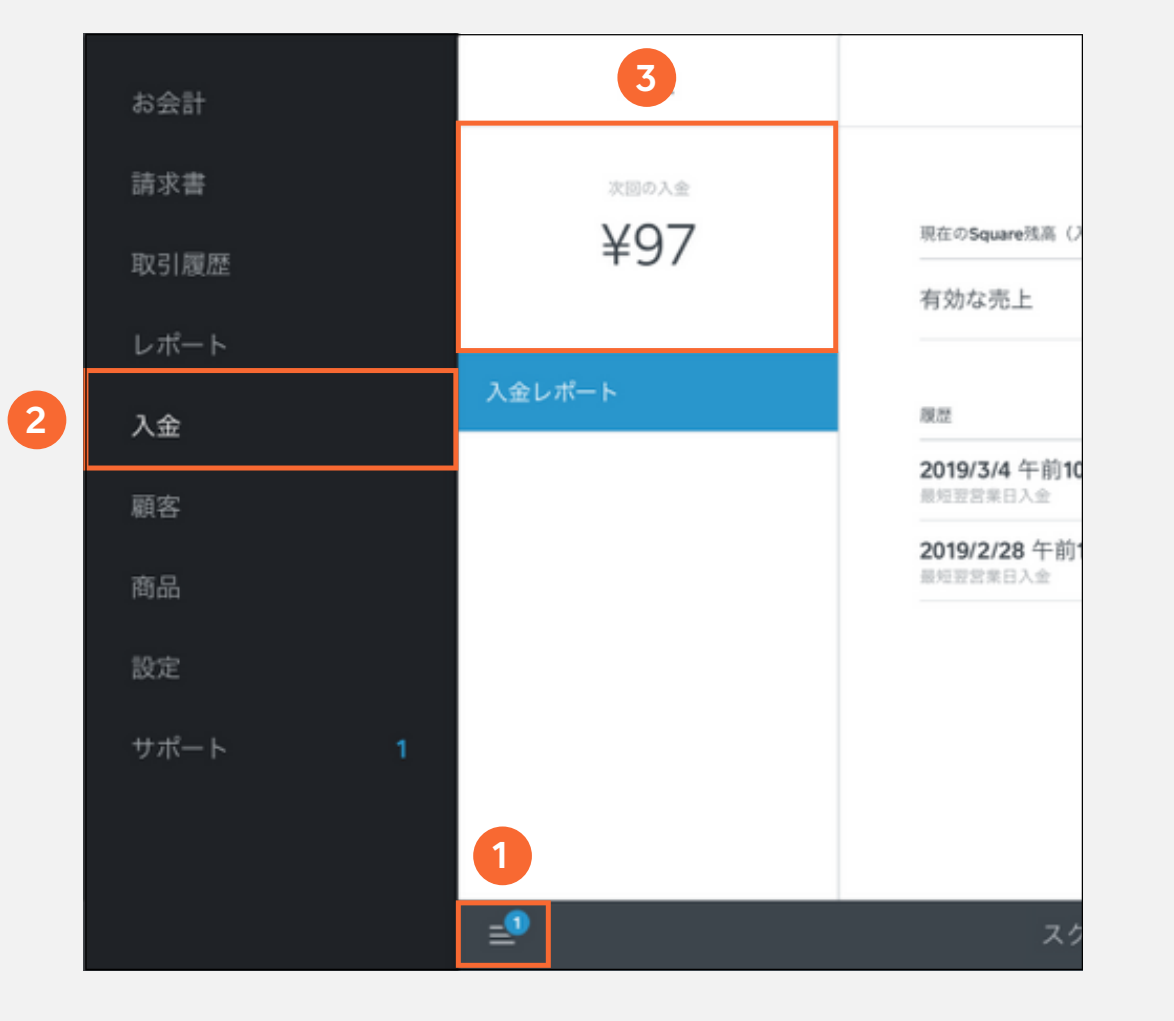

JCB、Diners Club、Discoverは、株式会社ジェーシービーによる審査が必要になるため、別途審査が完了後、別メールで審査結果をご連絡します。

**A:** ・ 最新版のSquare POSレジアプリがインストールされている **A:** ・ Bluetooth Low Energy(BLE)を搭載(iPad 第3世代以降、

- **A:** ・ Apple製品: iOS 9.3.5以降、Android製品: Android 5以降
	-
	- iPhone 4s 以降、iPod touch 第5世代が対応) Square対応端末確認ページ: squ.re/dvc

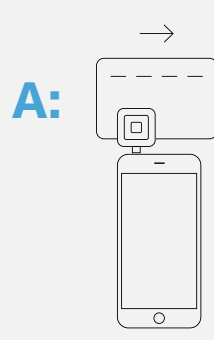

## **Q:** ICチップが付いていないクレジットカードを受け付けるには? **Q:** Squareに対応しているモバイル端末は?

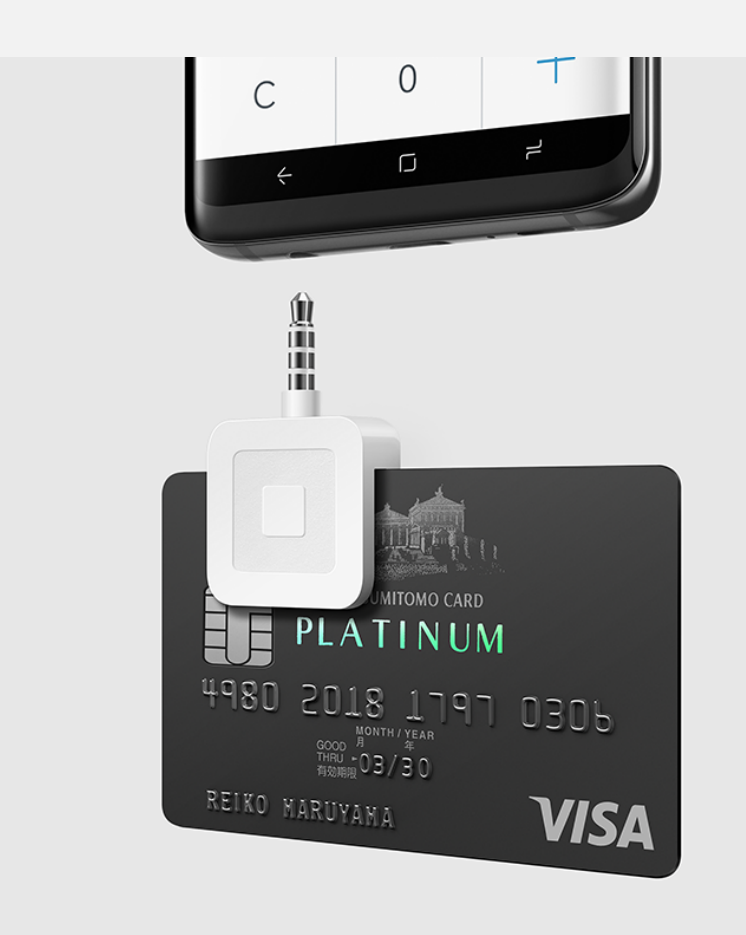

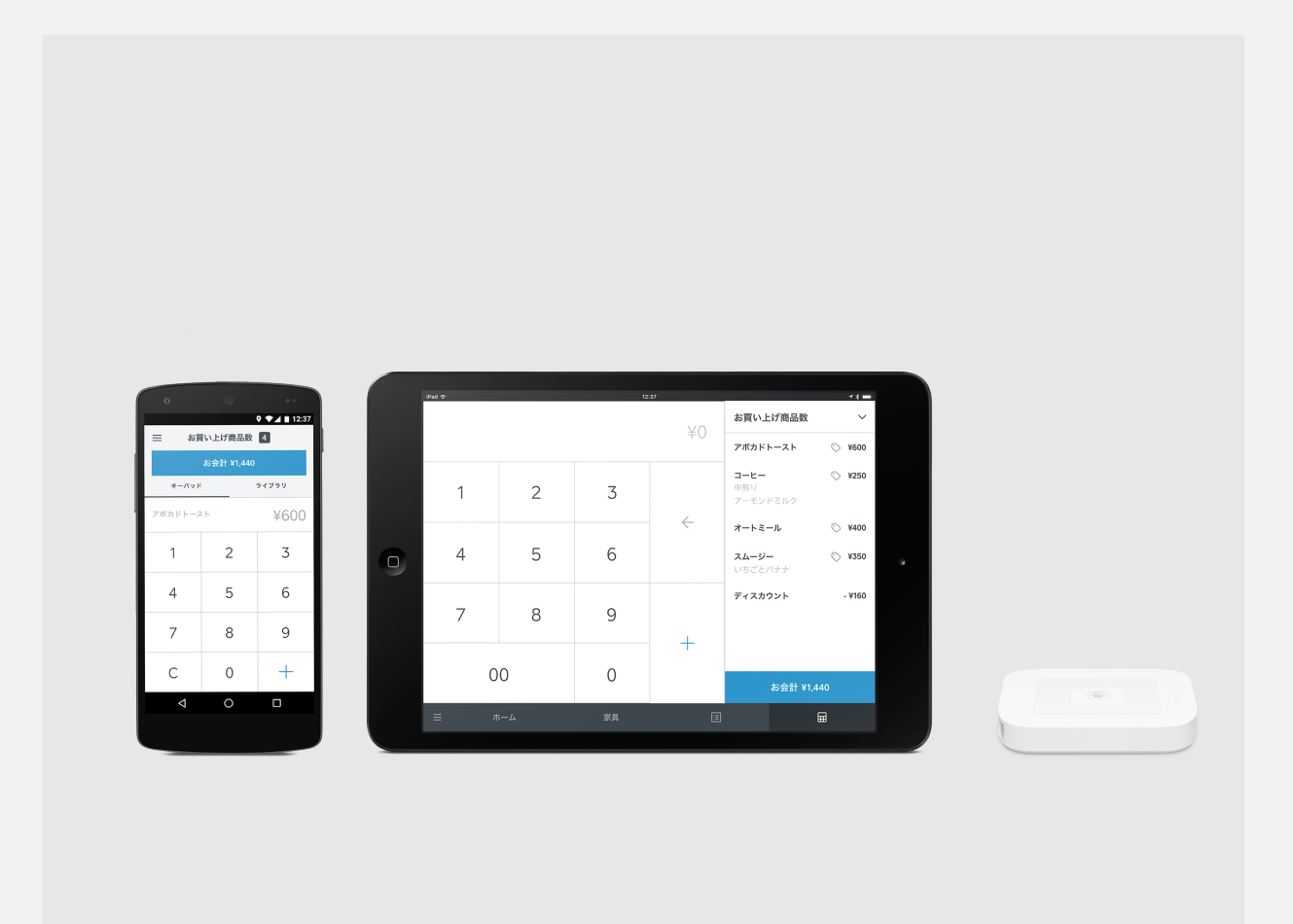

## よくある質問 3/3

磁気テープのみのクレジットカードの決済を受け付けるには、 同梱の磁気専用リーダーを使用します。リーダーをiOS端末 またはAndroid端末のイヤホンジャックに差し込み、磁気 テープのみのクレジットカードをスワイプしてください。

## Square サポートお問い合わせ

ご不明な点は、Squareサポートにお問い合わせ下さい。 電話またはメールフォームでご連絡いただけます。

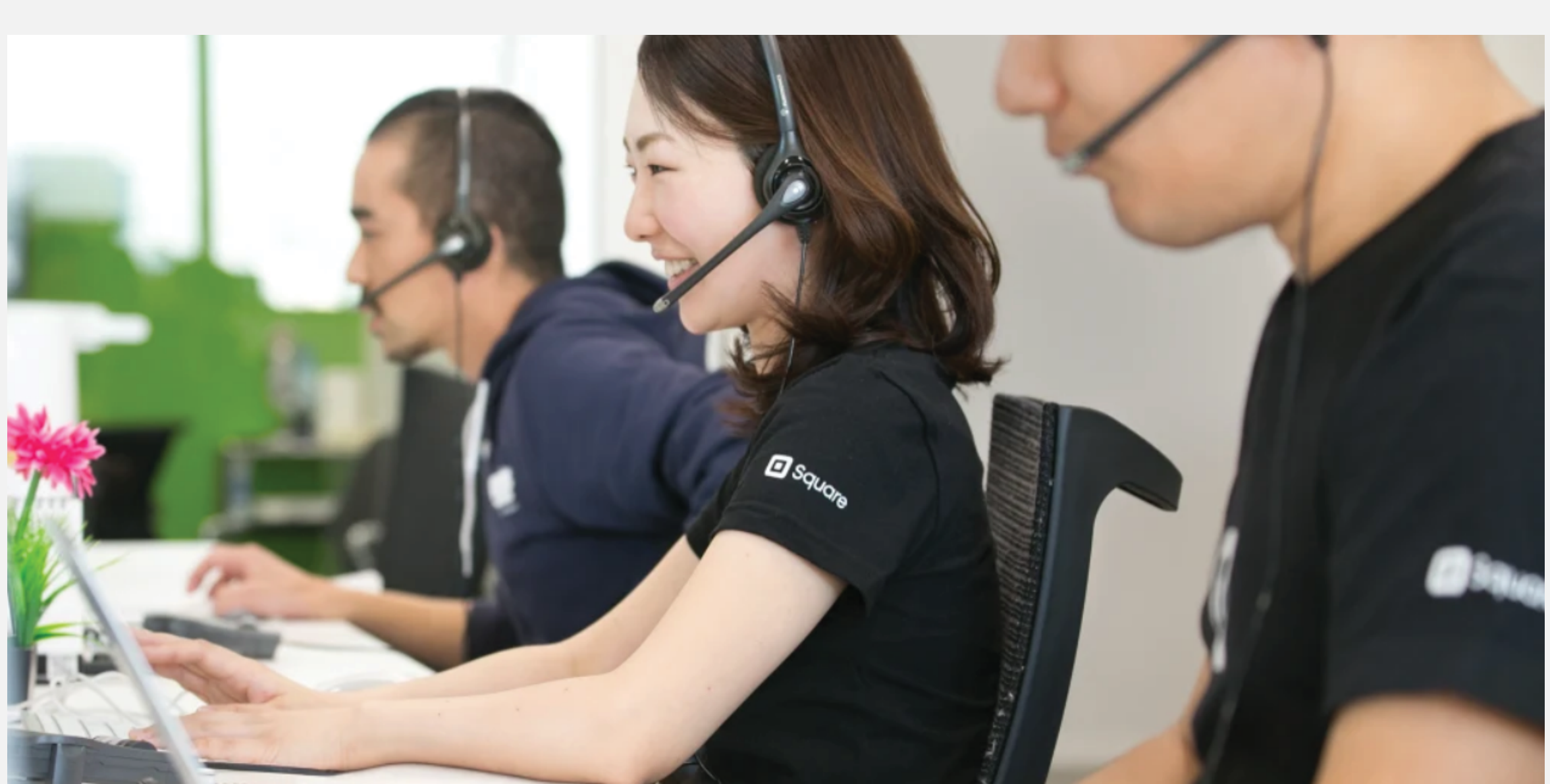

サポートへのお問い合わせ方法: squ.re/help19

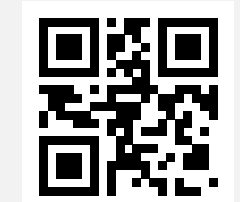

百二十五十五年 第120-117-042 受付時間: 10:00 - 18:00 土日·祝日も営業(年末年始·臨時休業日除く)※携帯電話からも通話可能です。 お問い合わせの際に必要なお客様番号の取得方法、メールでのお問い合わせ方法は、下記のリンクからご確認下さい。

お客様番号記入欄

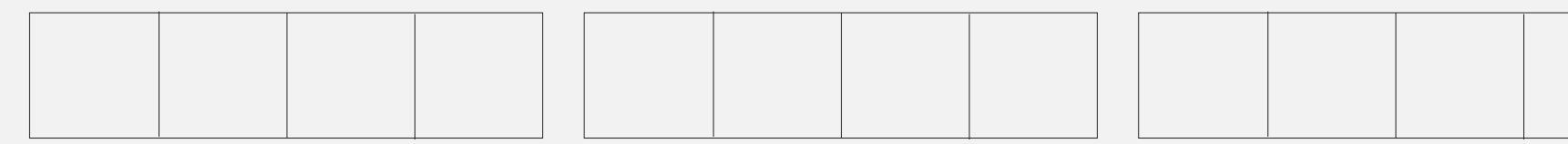